# Vereinfachte Erstellung von TAC-Tickets über die Secure Endpoint Console

#### Inhalt

# **Einleitung**

In diesem Dokument wird die Erweiterung für sichere Endgeräte erläutert, die dazu beitragen würde, den allgemeinen Prozess zur Erstellung von TAC-Tickets mithilfe der Secure Endpoint Console zu rationalisieren und zu vereinfachen.

### Voraussetzungen

Bevor Sie mit diesem Prozess beginnen, stellen Sie sicher, dass Ihr Cisco.com-Konto an den Cisco TAC-Supportvertrag gebunden ist.

Sie finden dieses Dokument unter: [https://www.cisco.com/c/en/us/support/docs/licensing/common](https://www.cisco.com/c/en/us/support/docs/licensing/common-licensing-issues/how-to/lic217003-how-to-add-a-cisco-service-contract-acce.html)[licensing-issues/how-to/lic217003-how-to-add-a-cisco-service-contract-acce.html](https://www.cisco.com/c/en/us/support/docs/licensing/common-licensing-issues/how-to/lic217003-how-to-add-a-cisco-service-contract-acce.html)

# Umfang

Dieser Prozess gilt nur für Kunden und Partner mit sicheren Endgeräten, die einen TAC-Supportvertrag für sichere Endgeräte erworben haben. Für Secure Endpoint MSSP-Kunden, MSP-Kunden und Multi-Org-Kunden ist dieser Prozess nicht verfügbar.

#### Prozess

Wenn Sie Ihr Cisco.com mit Ihrem Cisco TAC-Supportvertrag verknüpft haben, führen Sie die Schritte aus, um die Support Contract ID mit der Secure Endpoint Console zu verknüpfen.

- 1. Anmeldung bei der Konsole für sichere Endgeräte
- 2. Klicken Sie auf Admin und wählen Sie dann Organization Settings
- 3. Klicken Sie auf Bearbeiten neben Organisationseinstellungen

4. Es wird ein Dialogfeld angezeigt, in dem Sie Ihre Cisco TAC-Supportvertrag-ID unter dem Feld Servicevertrag-ID hinzufügen müssen.

5. Klicken Sie auf Aktualisieren.

Dies würde diese Änderung auf Ihre Konfiguration der Konsole für sichere Endgeräte anwenden

und jetzt die TAC-Supportvertrag-ID mit der Konsole für sichere Endgeräte verknüpfen.

Sobald Sie Ihren Cisco TAC-Supportvertrag mit der Secure Endpoint Console verknüpft haben, können Sie mit dieser Funktion schnell ein Cisco TAC-Ticket erstellen, wenn Sie TAC-Support suchen.

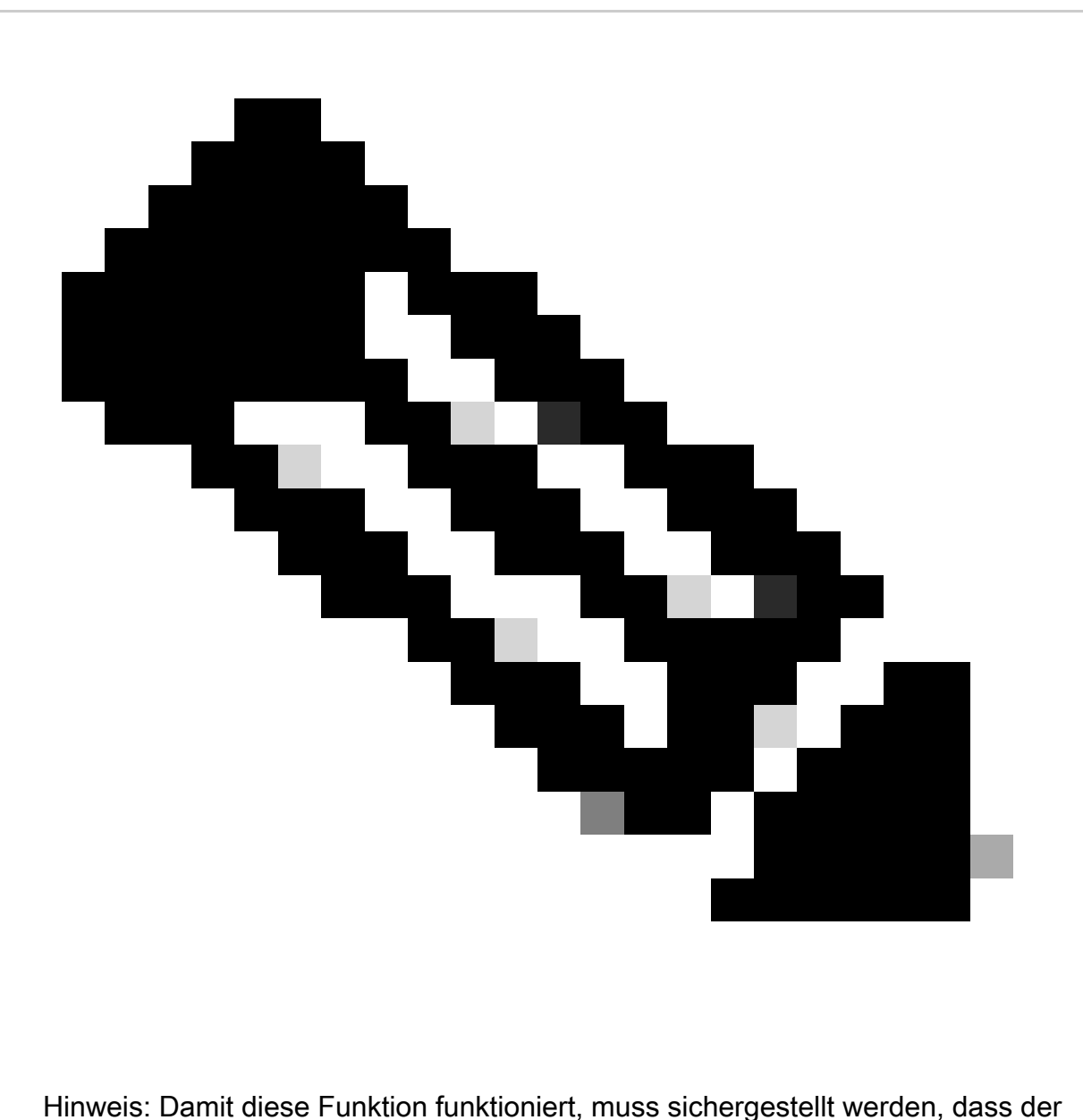

angemeldete Benutzer in der Konsole für sichere Endgeräte dem TAC-Supportvertrag korrekt zugeordnet ist.

# Einreichung TAC Case

TAC-Tickets können mit diesem Prozess direkt über die Secure Endpoint Console eingereicht werden:

1. Klicken Sie auf das Symbol Hilfe

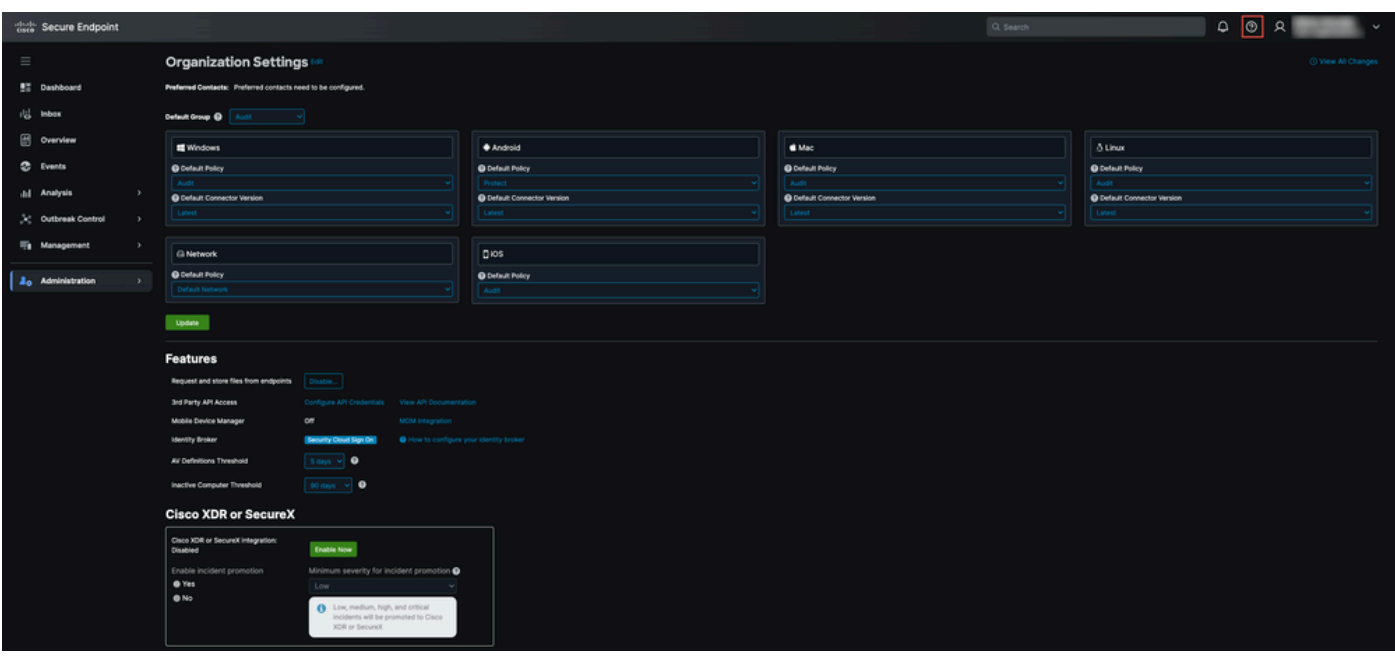

2. Sie können dann auf "Support kontaktieren" klicken.

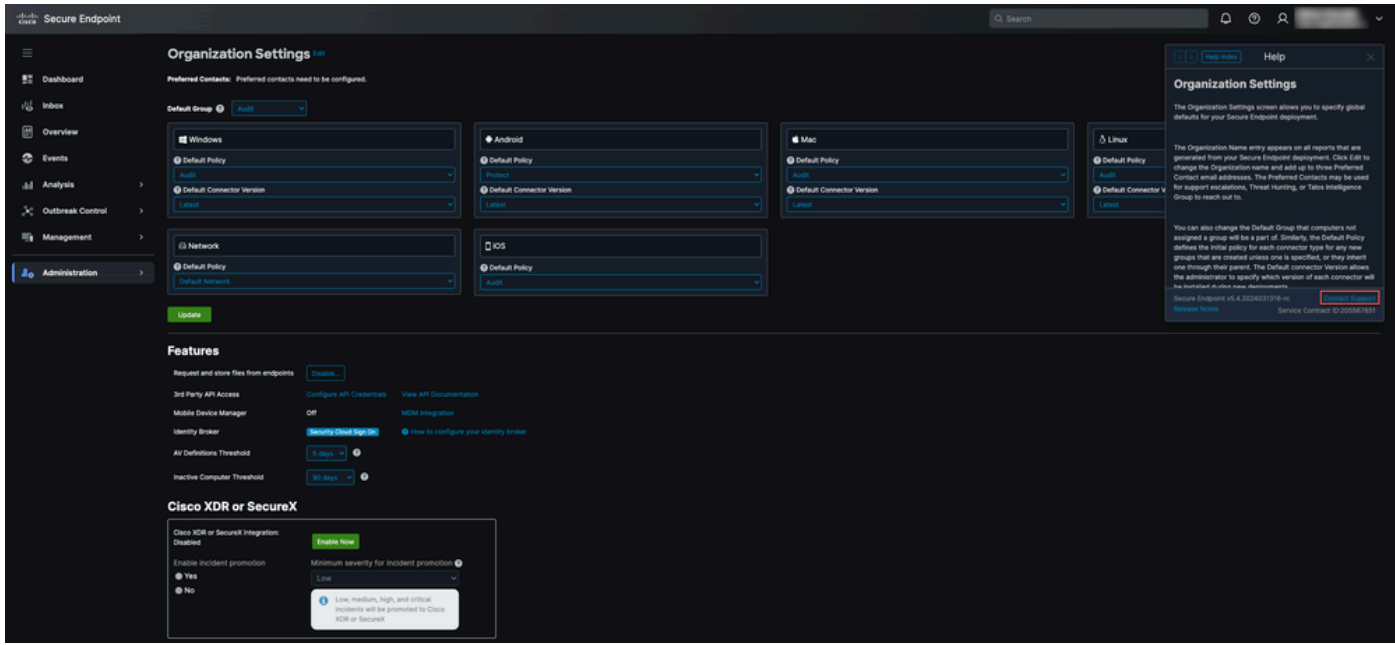

3. Sie werden dann zum Support Case Manager weitergeleitet, und die Berechtigungsprüfung wird automatisch mit der TAC-Servicevertrag-ID aus dem vorherigen Schritt gefüllt. Außerdem tragen wir für Ihre Benutzerfreundlichkeit bereits die entsprechenden Angaben im Feld "Technologie" ein.

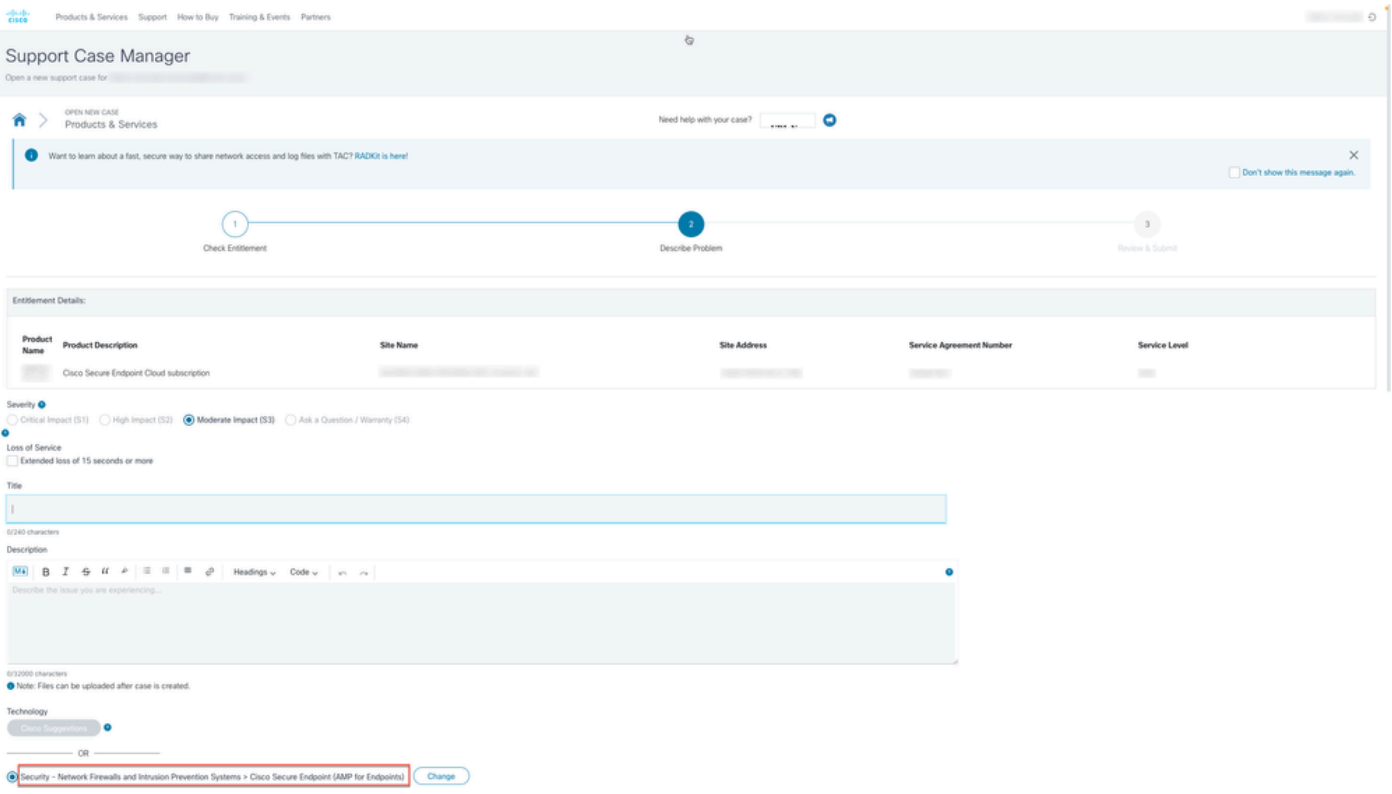

4. Sie können dann Details zu dem Problem übermitteln, wenn Sie Hilfe benötigen, und ein TAC-Ticket erstellen, das vom Cisco TAC-Support-Team bearbeitet wird.

Bei dringendem Bedarf können Sie sich auch an den weltweiten Support von Cisco wenden: <https://www.cisco.com/c/en/us/support/web/tsd-cisco-worldwide-contacts.html>

#### Informationen zu dieser Übersetzung

Cisco hat dieses Dokument maschinell übersetzen und von einem menschlichen Übersetzer editieren und korrigieren lassen, um unseren Benutzern auf der ganzen Welt Support-Inhalte in ihrer eigenen Sprache zu bieten. Bitte beachten Sie, dass selbst die beste maschinelle Übersetzung nicht so genau ist wie eine von einem professionellen Übersetzer angefertigte. Cisco Systems, Inc. übernimmt keine Haftung für die Richtigkeit dieser Übersetzungen und empfiehlt, immer das englische Originaldokument (siehe bereitgestellter Link) heranzuziehen.